#### **Gerät verbinden**

- Die Pedale müssen einmalig in Bewegung gebracht werden, um den Bluetooth-Chip zu aktivieren
- Das Gerät wird in der App angezeigt. Bike auswählen um eine Verbindung herzustellen
- Anschließend "Fortsetzen".
- Verbindung ist hergestellt

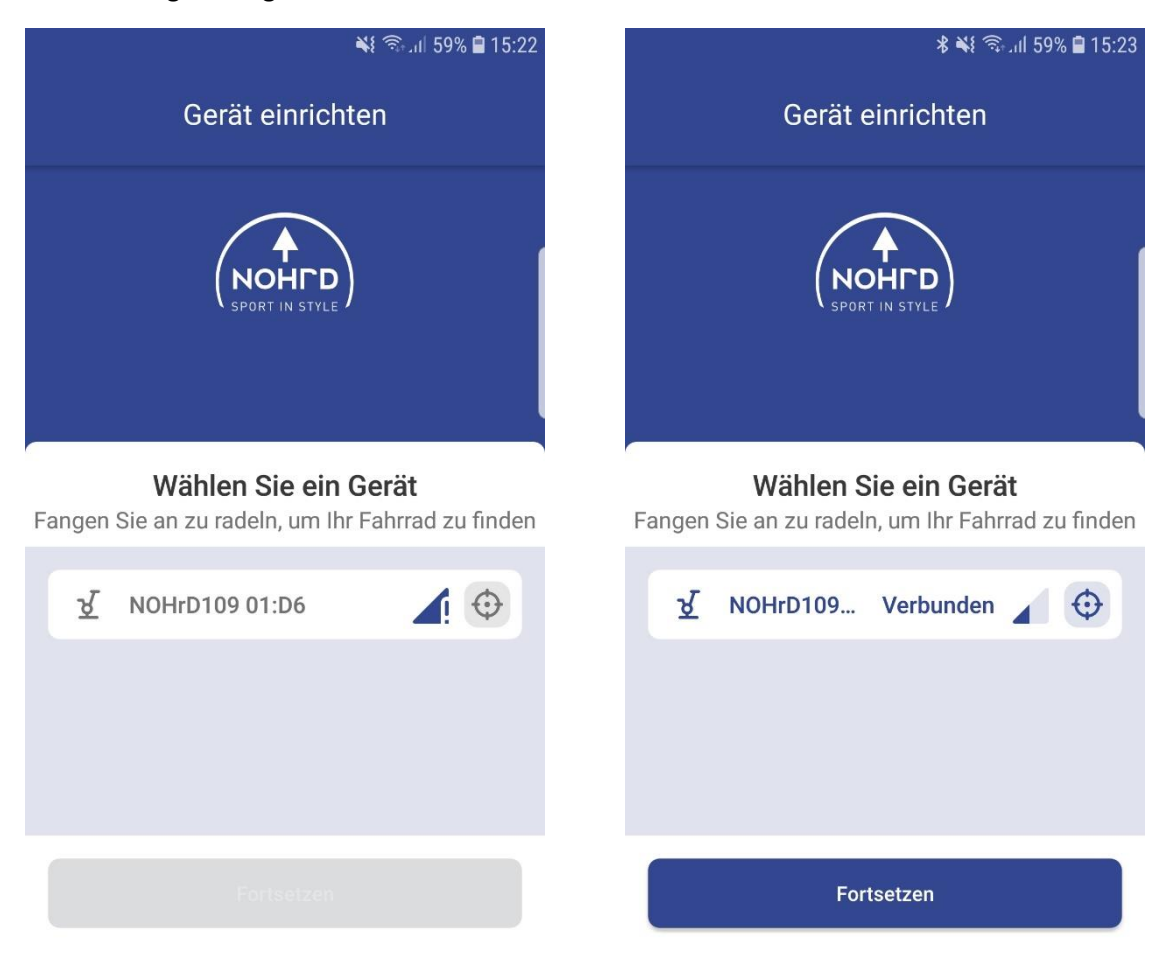

### **Kalibrierung**

- 1. Kalibrierung starten
- 2. Widerstandsrad nach oben und bestätigen
- 3. Widerstandsrad nach unten und bestätigen Kalibrierung abgeschlossen

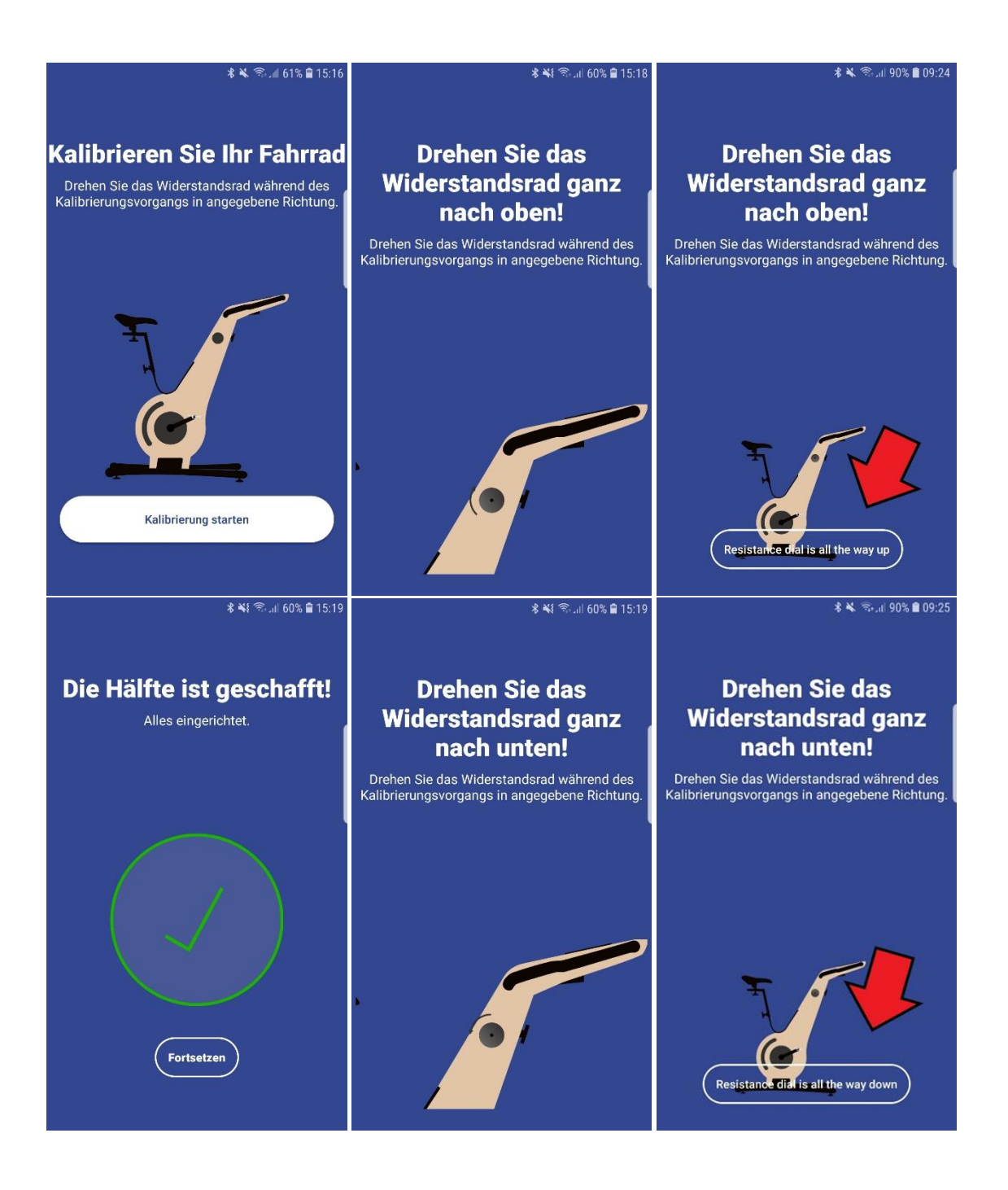

# **Einstellung der angezeigten Werte**

- Eine der bereits voreingestellten Werte auswählen

- Anschließend werden alle verfügbaren Werte angezeigt. Hier auswählen durch welche Anzeige die ursprüngliche ersetzt werden soll.

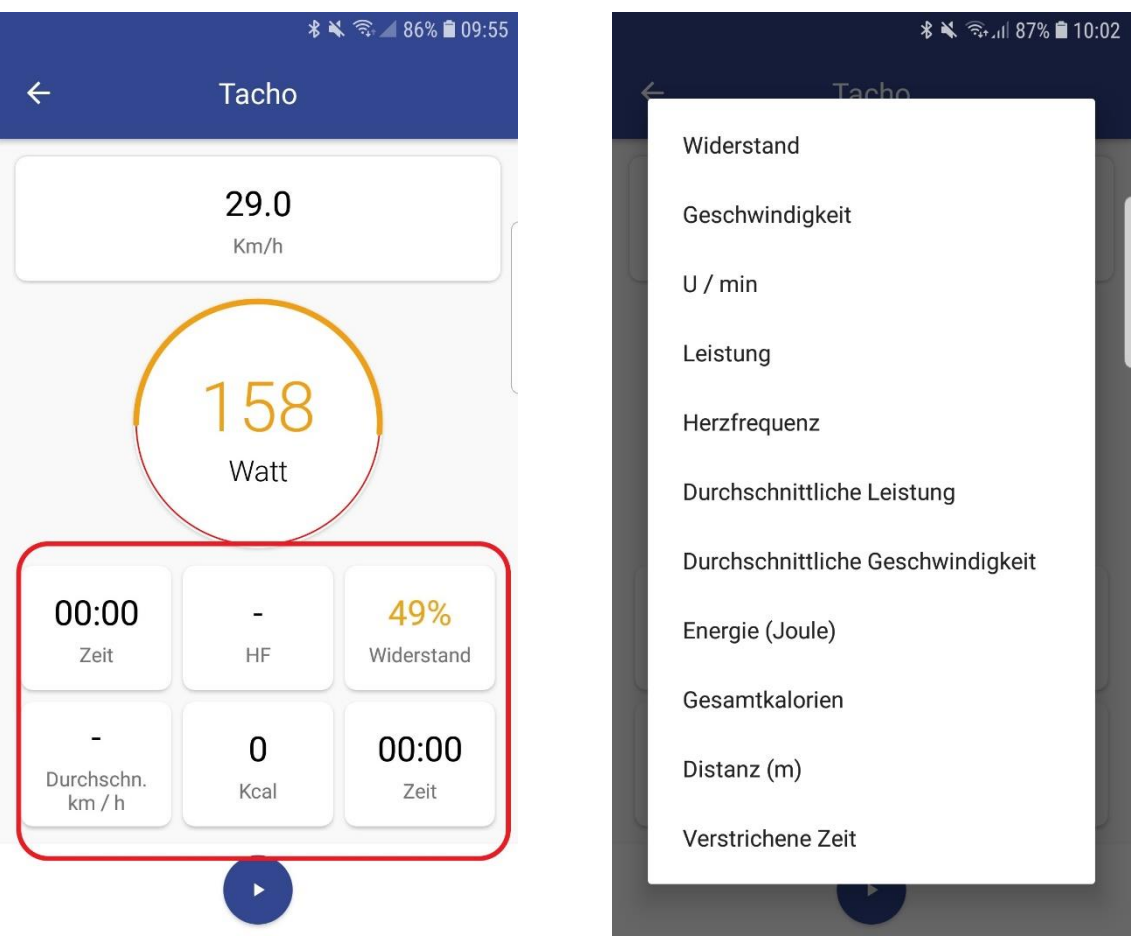

### **Verbindung mit Bluetooth Brustgurt**

- Unter Einstellungen die Bluetooth-Übertragung aktivieren

- Unter "Geräte einrichten" wird der Herzfrequenz-Sensor angezeigt. Zum Verbinden berühren.

- Die Herzfrequenz wird jetzt angezeigt. Falls noch nicht vorhanden, kann diese Anzeige hinzugefügt werden ( siehe "Einstellung der angezeigten Werte").

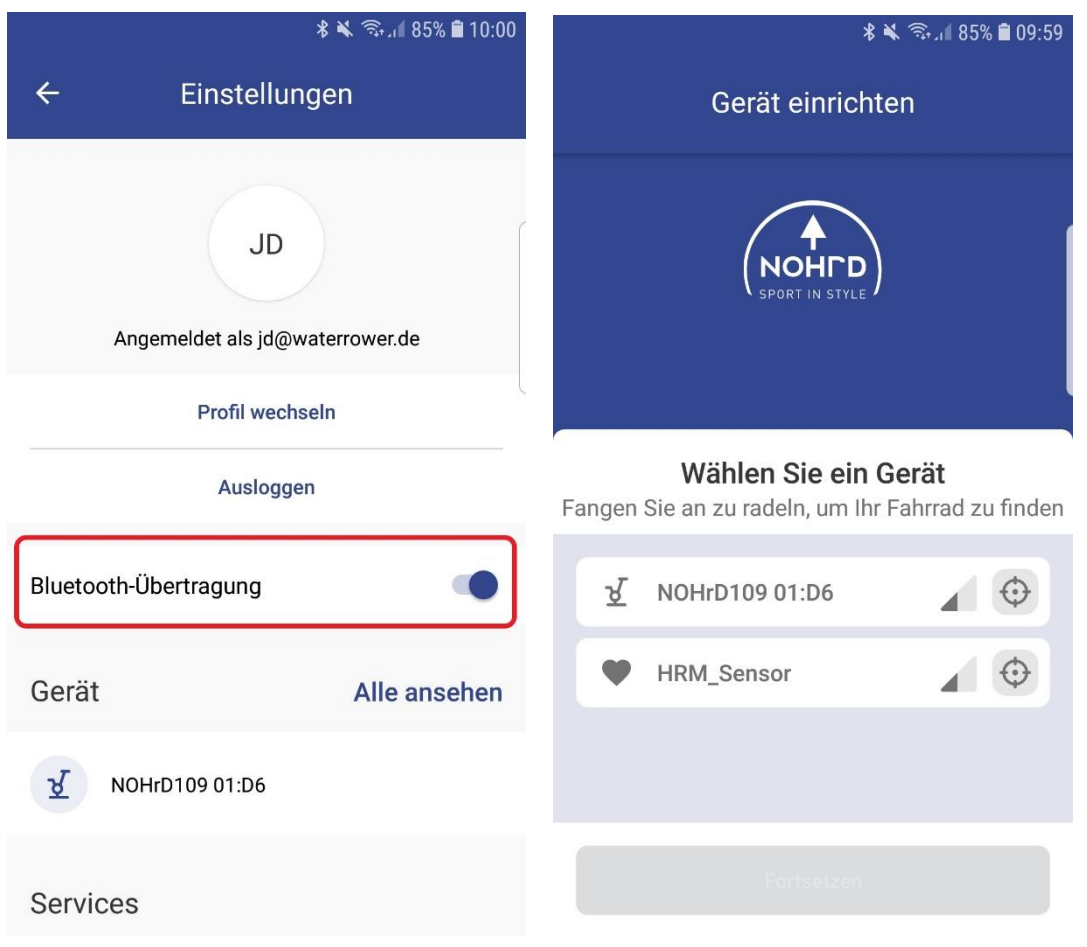

## **Verbindung mit Zwift**

Diese Erweiterung ist aktuell nur für die Android Version der Nohrd Bike App möglich.

- Verbindung vom Handy/Tablet zur Nohrd Bike App herstellen
- In der App unter Einstellung die Bluetooth Übertragung aktivieren ( Screenshot 1).

- Über ein zweites Gerät (Tablet, Laptop, Ipad) Zwift starten und das Nohrd Bike verbinden ( Siehe Screenshot 2).

**LAUFEN** 

 $\mathbf{o}$ 

**GESCHWINDIGKEITSSENSOR** 

**VERBUNDEN** 

 $\bullet$ 

**STEUERBAR** 

**Not List** 

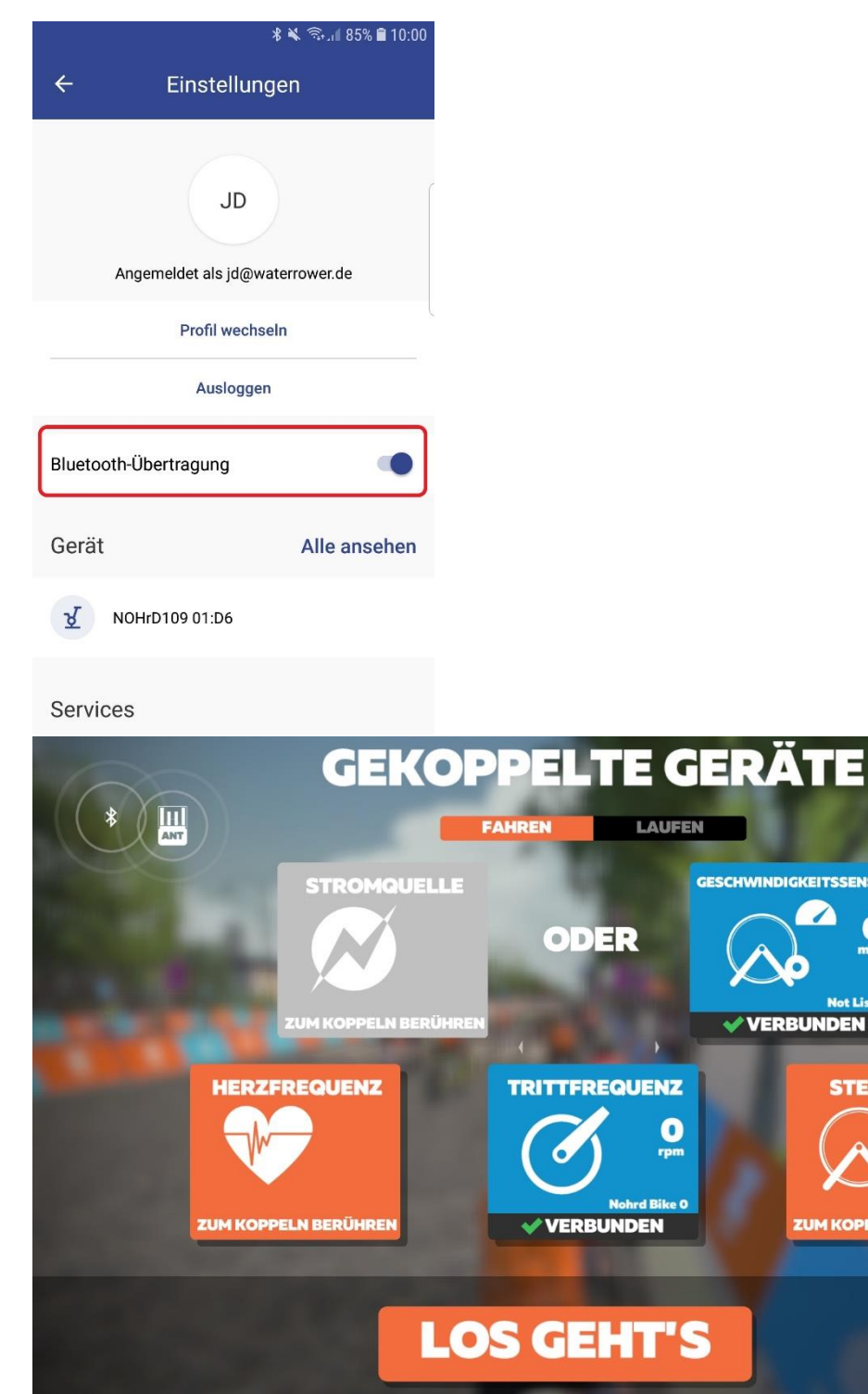